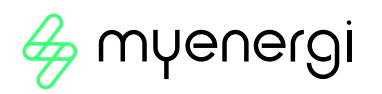

# App + vHub Installationsanleitung Erstinbetriebnahme Zappi 2.1.

Falls Sie die Einbindung ins Heimnetzwerk schon einmal vorgenommen haben und dies nicht funktioniert hat, ist es notwendig diese in der zappi zurückzusetzen.

Gehen Sie wie folgt vor: Menü -> Andere Einstellungen -> Weitere Einstellungen (Passwort) -> System -> Reset Wifi Config.

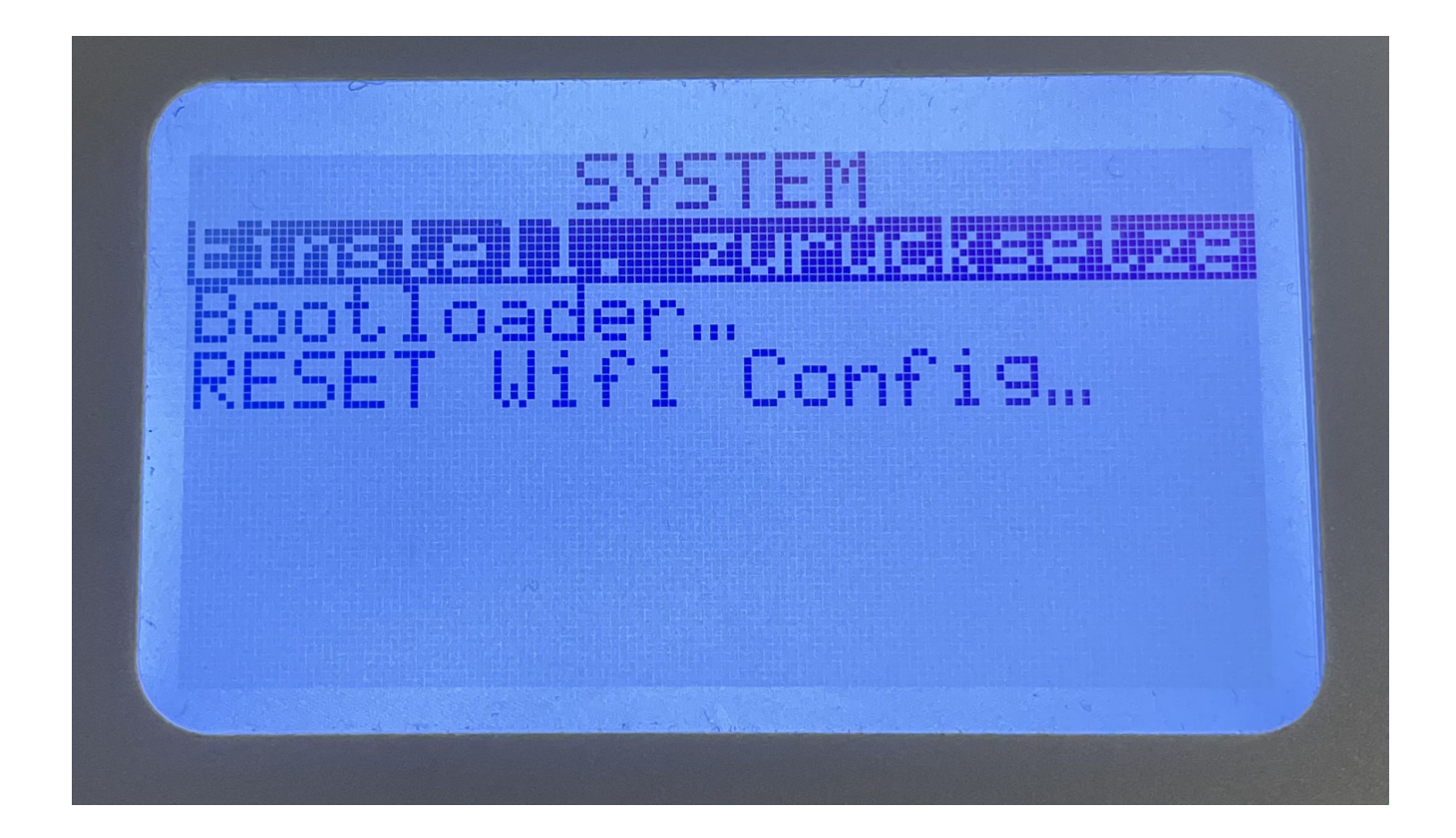

Im Anschluss können Sie die folgende Anleitung durchführen.

### Zappi 2.1.

### Wifi/Ethernet Verbindung herstellen

### Ethernet:

Die Verwendung eines kabelgebundenen Ethernets bietet immer die zuverlässigste Verbindung. Auch die Einrichtung ist denkbar einfach: Ethernet-Kabel in die RJ45- Buchse des myenergi-Geräts stecken und sofern das andere Ende mit einem Internet-Router verbunden ist, ist es online

- Der Ethernet-Anschluss befindet sich im Inneren des Produkts. Stellen Sie sicher, dass die Stromversorgung ausgeschaltet/isoliert ist, bevor Sie das Gehäuse öffnen, um das Ethernet-Kabel anzuschließen.
- Achten Sie darauf, dass das Ethernet-Kabel festsitzt, damit es nicht herausrutscht. Wenn der RJ45-Stecker am Ende des Kabels in irgendeiner Weise beschädigt ist, muss er ersetzt werden.
- Je nach Produkt kann es auch notwendig sein, ein Loch für das Ethernet-Kabel in das Gehäuse zu bohren. Um die IP-Schutzklasse zu erhalten, ist es wichtig, dass eine geeignete Kabelverschraubung angebracht wird.

Schauen Sie, dass Ihr Heimnetzwerk Zappi als Netzwerkgerät erkennt und durchlässt:

- Firewall prüfen
- Portfreigabe
- Evtl. feste IP-Adresse zuweisen

Wenn die Verknüpfung funktioniert hat, sollte im "Menü - Andere Einstellungen -Internet – Information" folgendes auftauchen:

- vHub: On
- Interface: Eth
- Server: UNREGISTERED

#### WIFI:

Wenn Sie das WLAN verwenden, muss es mit Ihrem WLAN-Router verbunden sein. Es gibt zwei Möglichkeiten:

- Wenn Ihr Router über die "WPS"-Funktion verfügt, können Sie hiermit das myenergi-Gerät mit Ihrem Router koppeln
- Die Alternative besteht darin, Ihr Telefon oder Ihren Computer mit dem lokalen WLAN-Zugangspunkt im myenergi-Gerät zu verbinden.

Die beiden Optionen sind in diesem Diagramm zusammengefasst.

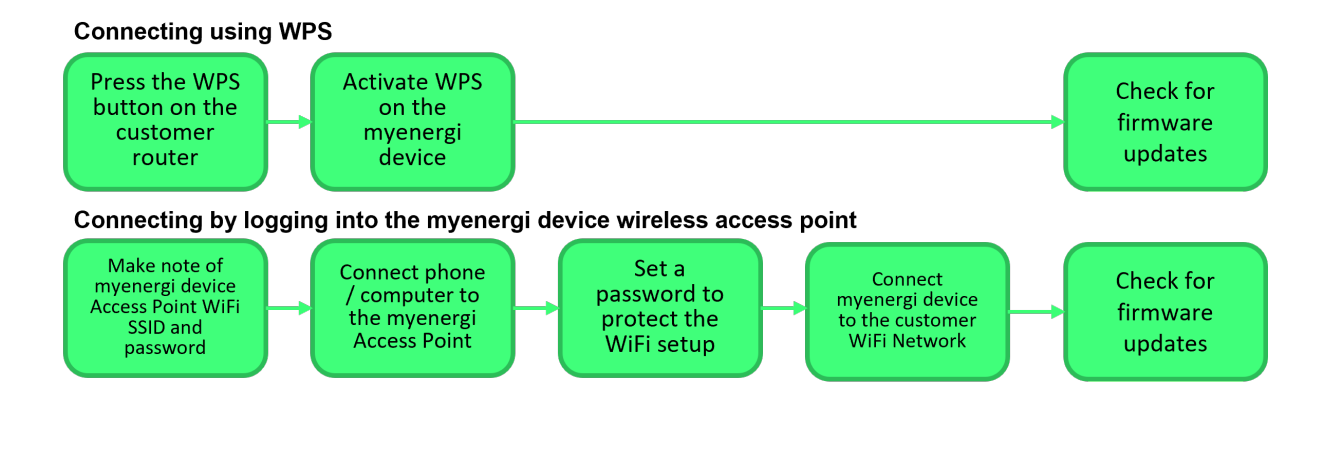

### Verbinden mit der WPS-Funktion

- 1. Navigieren Sie im Gerätemenü zu "Andere Einstellungen" > "Internet" > "WLAN" > "WLAN-Konfiguration".
- 2. Wenn es als "Aus" angezeigt wird, wählen Sie "WiFi" und drücken Sie "+", um es auf EIN zu stellen. Wenn es nicht von AUS auf EIN wechselt, liegt es daran, dass ein Ethernet-Kabel angeschlossen ist.
- 3. Wählen Sie "WPS aktivieren" und drücken Sie "+". Folgen Sie dann den Anweisungen auf dem Bildschirm.
- 4. Stellen Sie sicher, dass der WLAN-Bildschirm auf Ihrem myenergi als "Verbunden" angezeigt wird. Dies kann bis zu zwei Minuten dauern, also haben Sie bitte etwas Geduld!

### Verbindung herstellen, indem Sie sich beim zappi Wireless Access Point anmelden

Ihr myenergi-Gerät verwendet WLAN nur, wenn Sie kein Ethernet-Kabel angeschlossen haben.

Das WLAN-Modul ist bei der Erstinstallation des Geräts werkseitig eingeschaltet.

Wenn Sie Probleme beim Einrichten des WLAN-Moduls haben oder es sich nicht um eine Erstinstallation ab Werk handelt, überprüfen Sie, ob das WLAN eingeschaltet ist:

- 1. Navigieren Sie zu "Andere Einstellungen" > "Internet" > "WLAN" > "WLAN-Konfiguration..."
- 2. Wenn es als "Aus" angezeigt wird, wählen Sie "WLAN" und drücken Sie "+", um es auf EIN zu stellen (*Hinweis: Es kann einige Sekunden dauern, bis auf dem Display "EIN" angezeigt wird* ). Wenn es nicht von AUS auf EIN wechselt, liegt es daran, dass ein Ethernet-Kabel angeschlossen ist.
- 3. Scrollen Sie nach unten zu "Access Point", dies sollte standardmäßig auf ON eingestellt sein
- 4. Wenn es als "Aus" angezeigt wird, wählen Sie "Zugriffspunkt" und drücken Sie "+", um es auf EIN zu stellen

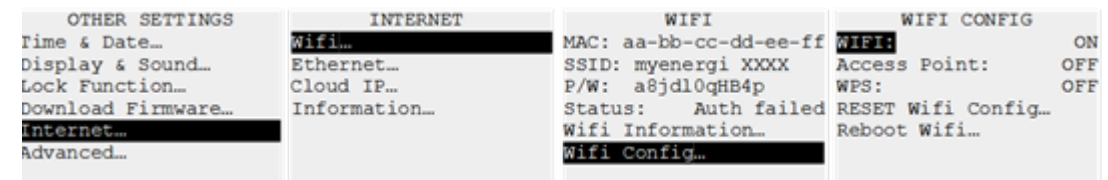

5. Notieren Sie sich jetzt im WLAN-Menü die SSID- und Passwortinformationen oder machen Sie ein Foto, um Sie bei den nächsten Schritten zu unterstützen.

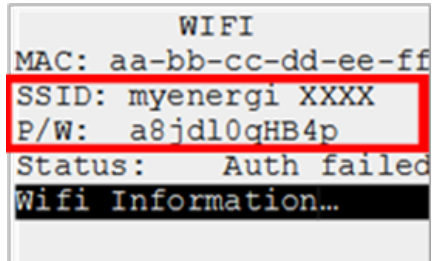

- 6. Verbinden Sie Ihr Smartphone oder Ihren Computer mit dem myenergi Access Point:
	- Gehen Sie zu den WLAN-Einstellungen Ihres Smartphones oder Computers.
	- Sie sehen das Netzwerk mit dem gleichen Namen wie die SSID, die Sie oben notiert haben. Hier sind einige Beispiele von einem Telefon und Computer.

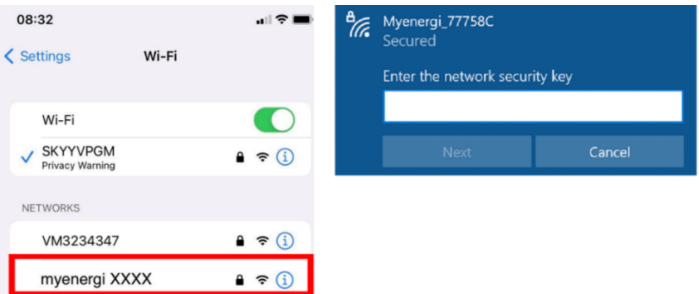

7. Sie werden nach dem WLAN-Passwort gefragt. Dies ist das Passwort, das Sie in dem oben notierten Menü angegeben haben.

*An diesem Punkt sollte Ihr Telefon / Tablet / Computer einen Webbrowser starten und Sie zur WLAN-Einrichtungsseite bringen. Wenn dies nicht geschieht, öffnen Sie einen Webbrowser und geben Sie die Adresse 192.168.4.1 ein*

8. Sie werden nun aufgefordert, ein neues Passwort zu erstellen, um die WLAN-Einstellungen vor Änderungen durch andere zu schützen. Dieser muss mindestens 8 Zeichen lang sein und besteht aus einer Kombination aus Klein- und Großbuchstaben sowie Ziffern. Notieren Sie sich das Passwort, da Sie es benötigen, wenn Sie jemals die WLAN-Einstellungen ändern müssen.

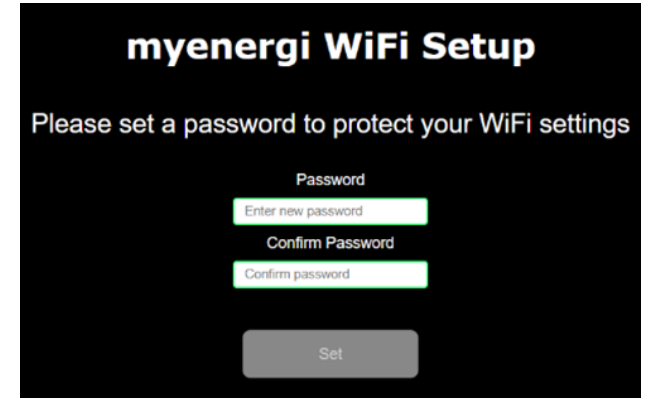

9. Warten Sie 5 Sekunden, bis sich Ihr Passwort geändert und die Webseite neu geladen hat.

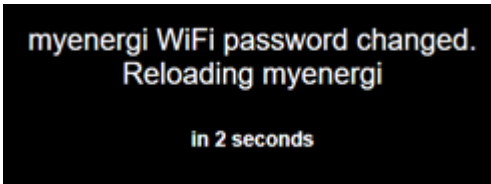

10. Sobald Sie verbunden sind, werden Sie auf die unten gezeigte Webseite weitergeleitet, wo Sie Ihr WLAN-Heimnetzwerk aus der Liste im Feld "Erkannte Netzwerke" auswählen und Ihr WLAN-Passwort eingeben müssen, um sich mit Ihrem Router zu verbinden.

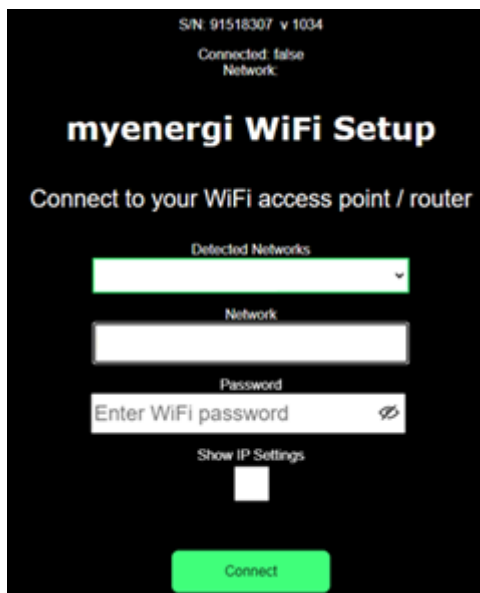

HINWEIS: In den meisten Fällen sollten Sie die Option "IP-Einstellungen anzeigen" deaktiviert lassen.

Wenn Sie Ihrem zappi/eddi jedoch eine feste IP-Adresse zuweisen möchten, aktivieren Sie das Kontrollkästchen "IP-Einstellungen anzeigen" und geben Sie die erforderlichen zusätzlichen Informationen ein.

11. Bitte warten Sie 15 Sekunden, bis die Verbindung hergestellt ist.

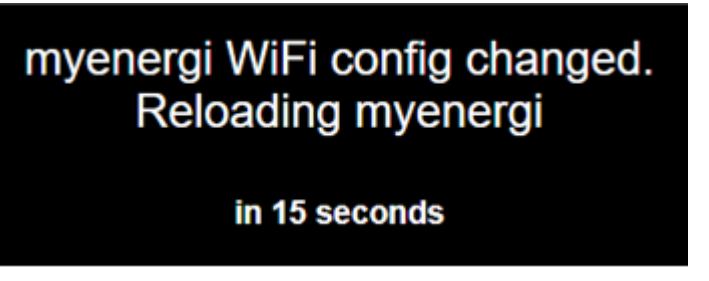

- 12. Stellen Sie sicher, dass das WLAN verbunden ist. Sie können dies überprüfen, indem Sie entweder:
	- Wenn Sie auf die Einstellungsseite schauen, wo Sie sehen sollten, dass "Verbunden" als "Wahr" oder "Wahr" angezeigt wird
- 13. Auf dem WiFi-Bildschirm auf dem zappi, wo es als "Verbunden" angezeigt werden sollte

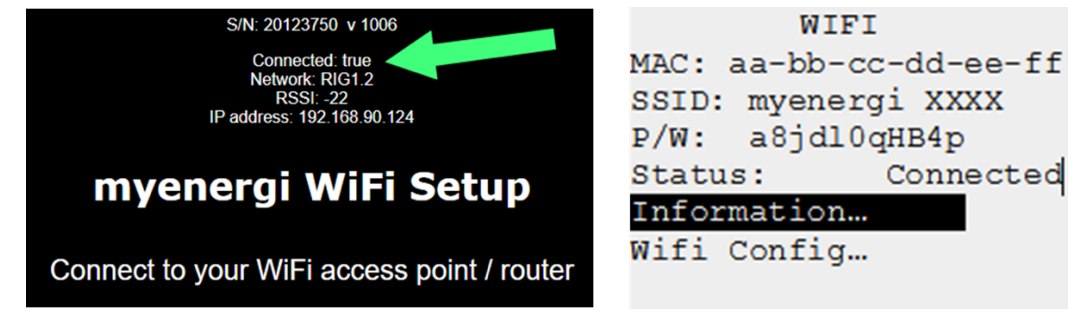

HINWEIS: Wenn der obige Bildschirm nicht angezeigt wird, überprüfen Sie, ob Ihr Telefon oder Computer noch mit dem myenergi Access Point verbunden ist.

14. Überprüfen Sie abschließend, ob Firmware-Updates verfügbar sind.

Hinweis: Sobald die Verbindung hergestellt ist, schaltet sich Ihr "Access Point" selbst aus, da er nur zum Einrichten der WLAN-Verbindung benötigt wird. Wenn keine Verbindung hergestellt wird, bleibt Ihr "Access Point" 60 Minuten lang eingeschaltet, bevor er sich selbst ausschaltet. Durch das Ausschalten wird verhindert, dass sich jemand anderes mit dem myenergi-Gerät verbindet und die Einstellungen ändert.

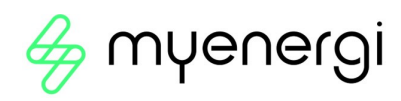

### App + Hub Installationsanleitung

### Erstinbetriebnahme Zappi 2.1.

### App Inbetriebnahme

### Benötigt werden Seriennummer Hub sowie Registrationscode.

### Bei einem externen Hub: Die Server LED muss blau sein!

Reg-Code Zappi 2.0 --> Nach erfolgreicher Kopplung sowie LAN-Verbindung zum Router des Hubs (LED für Server muss blau und LED für Zappi muss grün sein auf dem Hub) taucht der Registrationscode unter "Menü – Informationen, Seite 2" auf

Reg-Code Zappi 2.1 ---> Nach erfolgreicher Kopplung + Internet-Anbindung (WLAN oder LAN-Verbindung) taucht der Registrationscode unter "Menü – Informationen, Seite 2" auf

- 1. Download myenergi-App aus dem App-Store/Google Play Store
- 2. Account anlegen
	- a. Wähle "Noch nicht registriert?"
	- b. Per "Social Login" oder "Mit E-Mail anmelden" auswählen
		- i. Social Login = ID auswählen (Google, Apple)
			- 1. Anweisungen folgen
		- ii. E-Mail anmelden: E-Mail-Adresse eintippen + Passwort vergeben (mind. 8 Zeichen, Groß- und Kleinbuchstaben + Ziffer und ein Sonderzeichen)
			- 1. Auf Verifizierungscode warten (Spam Ordner beachten) und Anmeldung abschließen
- 3. Standort hinzufügen
	- a. "Haben Sie einen Hub?" mit "Ja" bestätigen
	- b. Seriennummer Hub und Registrationscode eintippen
	- c. Standort einen Namen vergeben
- 4. Weitere Nutzer hinzufügen (Nur als Hauptnutzer möglich)
	- a. Einstellungen in der App öffnen
	- b. "Zugang zu diesem Standort freigeben" wählen
	- c. Mail Adresse des freizugebenden Nutzers eintippen (Voraussetzung ist hier, dass der weitere Nutzer einen Account in der App angelegt hat)
		- i. Im Anschluss auf dem Endgerät des weiteren Nutzer diese Freigabe akzeptieren

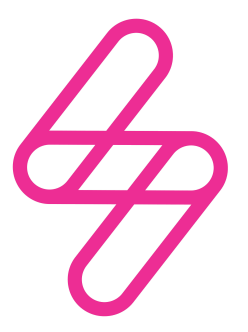

## myenergi

Designed and manufactured in the UK by myenergi Ltd, Church View Business Park, Binbrook, Lincolnshire, LN8 6BY, UK Vertrieb Deutschland, Österreich und Schweiz:

myenergi GmbH Leopoldstraße 23, 80802 München, HRB 280990 E: info.de@myenergi.com W: myenergi.com/de